# EZExplorer

The productive alternative to Windows explorer.

## **Contents**

| About                                     | 2  |
|-------------------------------------------|----|
| Features                                  | 3  |
| EZExplorer Toolbar                        | 4  |
| EZExplorer Favourites bar                 | 5  |
| EZExplorer Tab bar                        |    |
| ☆ Favourites Folder                       | 8  |
| Recently Visited Folders                  | 10 |
| Quick File Open/Save As Handling.         |    |
| ■Options.                                 | 15 |
| Uninstall.                                | 16 |
| Windows 10                                | 16 |
| Windows 7                                 | 17 |
| End-User License Agreement for EZExplorer | 19 |
| Shareware Registration.                   | 21 |
| Contact Us.                               | 21 |
| Version History                           | 22 |

#### About.

**EZExplorer** (pronounced Easy Explorer) is a Windows Explorer replacement, designed to make common file system operations easier and quicker to perform.

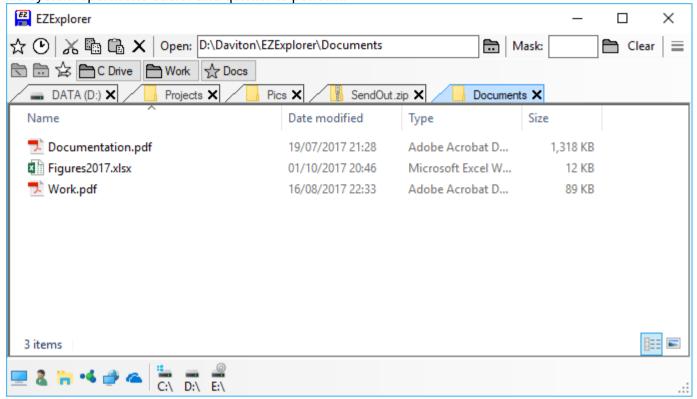

#### Features.

- Tabbed screen layout display the directories in tabs so that you can quickly switch between them.
- 2) **Favourite Items Bar** create a link to your favourite folders on the favourites bar for easy access. Items can be grouped in directories keeping everything tidy and efficient.
- 3) **Easy Open** instead of searching through lots of directory trees to open a file in the standard windows "Open File" dialog box just double click it or drag it in EZExplorer.
- 4) **Easy Save** in the standard windows "Save As" dialog box, instead of having to traverse through lots of directory trees to where you want to save a file, just drag and drop it to the desired folder in EZExplorer.
- 5) **Tool Bar** buttons for commonly used file system functions (e.g. Cur, copy, paste and delete) are available at the click of a button.
- 6) **Favourites Folder** store favourite items in the favourite folder. Items can also be grouped in directories to make organisation easier.
- 7) Recent Folders a list of folders recently visited in EZExplorer.
- 8) File Mask only show items in a folder that match a specific file name or pattern.
- 9) **Quick Start Bar** quick access to regular shortcuts (e.g. "Desktop", "My Documents", "My Computer", etc.) and the drives on the PC.
- 10) **Common Folders Shortcuts** quick access to all the standard windows common folders ("Desktop", "My Documents", "My Computer" and "My Recent Documents").
- 11) **Drives Shortcuts** quick access to every drive on the PC.
- 12) **Details Pane** display more details of the currently selected item.
- 13) **Preview Pane** get a preview of the selected file. No more having to open numerous files until you find the one that you want.
- 14) **Fully Multi-threaded** no waiting for file system operations to complete as they all run in different threads.
- 15) **Standard Explorer Menu** Uses the Explorer menu.

## EZExplorer Toolbar.

The EZExplorer toolbar gives quick and easy access to frequently used file system functions. ☆ 🕑 | 🔏 🖺 🕻 🗙 | Open: D:\Daviton\EZExplorer\Documents Mask: Show Favourites Folder. Opens the root Favourites:\ folder showing ☆ any favourite sub folders or file-system objects. Show the folders that were recently opened in EZExplorer. X M Cut selected objects (files, folders or favourites, etc.) to the clipboard. Copy selected objects (files, folders or favourites, etc.) to the clipboard. Paste contents of clipboard into the currently visible folder. Delete the selected objects (files, folders or favourites, etc.). Show the parent folder of the one currently in view. Hold down <Alt> and click to hide the current folder once the parent is opened. Open: [ ] Displays the contents of the folder specified, or opens the file if a file name is given. Mask: [ ] Applies a file mask (files whose name is like the specified mask e.g. \*.txt) to all open folder views. All directories and masked files. ĺΧι No directories and masked files. ₽. Masked directories and masked files. Clear Clears the currently applied mask.  $\equiv$ Displays the Options and Help popup menu. Close All Windows Options... Help... About this program...

## EZExplorer Favourites bar.

The favourites bar displays favourite file system items (folders and files) at the top of the screen, so that commonly used items can be selected directly. For example, a favourites item could be setup to point to c:\Folder1\Folder2\Folder3\Folder4, then by clicking the item the contents of this folder are displayed.

Favourite folders can also be setup to contain any number of items. This enables similar items to be grouped together. E.g. a favourites folder called "work" could contain a number of different network locations of work documents.

Files and folders can be placed on the favourites bar by dragging and dropping them there.

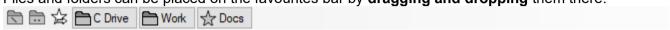

#### **Favourites bar Buttons.**

□ Display favourites root folder.□ Display favourite parent folder.

Add current folder view to favourites bar.

Favourite Item – clicking will open file/folder.

Favourite Folder – clicking will update the details displayed on the

favourites bar to be the contents of this folder.

Scroll to the first favourite item.
Scroll back one favourite item.
Scroll forward one favourite item.
Scroll to the last favourite item.

#### Favourites bar - Menu.

By right clicking in a favourites folder the Favourites bar menu will be displayed.

Open Opens the selected favourite items.

New Folder Adds a new folder to the favourites window

Item Displays the Item Details window

Edit Displays the Item Details window for the currently selected

favourite item.

CutCuts the selected favourite item(s) to the clipboard.CopyCopies the selected favourite item(s) to the clipboard.PastePastes any favourites on the clipboard to the current folder.

Delete Deletes the selected favourite item(s).

#### Favourites bar - Adding a New Folder.

To add a new folder to the favourites bar – **right click** in the window to display the **Favourites Bar menu**. Then click the "**New**" => "**Folder**" menu option. A new folder will be added to the display.

#### Favourites bar – Adding a File System Item.

To add one or more file system items to the favourites window simply **drag and drop** the item(s) on to the favourites bar.

Alternatively, **right click** on the favourites bar to display the menu and then click the "**New**" => "**Item**" menu option. The "**New Favourite Item**" screen will be displayed.

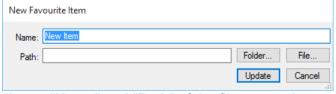

Here a "Name" and "Path" of the file system item can be entered.

To pick a folder click the "Folder..." button.

To pick a file click the "File..." button.

Once all details are completed click "Update" to add the item to the favourites bar.

#### Favourites bar - Editing an Item.

To edit/modify a favourite item – **right click** on the item for the context menu. From the menu select the "**Edit**" option. The "**Edit Favourite Item**" screen will be displayed.

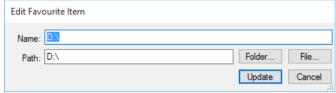

Once all the details are as desired, click "Update" to change the item details.

## EZExplorer Tab bar.

The quickest way of displaying folders and contents is by using the tabbed view. This displays a tab for each opened folder so that they can be traversed quickly.

**Note:** Double clicking a folder with the <Alt> key held down opens the folder and closes the parent folder tab.

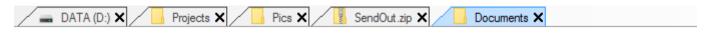

#### Tab bar Buttons.

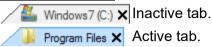

Scroll to the first tab.
Scroll back one tab.
Scroll forward one tab.
Scroll to the end tab.

To activate a tab, click on it.

To close a tab, click the close "x" icon.

During a drag and drop operation, by hovering the mouse pointer over an inactive tab will activate it.

#### Keyboard shortcuts.

<ctrl> <tab> Activates Next tab.

<ctrl> <shift><tab> Activates Previous tab.

<alt> <f4> Closes current tab. (If all the tabs are closed then the program will close).

### ☆ Favourites Folder.

The root favourites folder is displayed via the 🛱 "**Show Favourites**" button. This window lists favourite sub folders and favourite file-system objects.

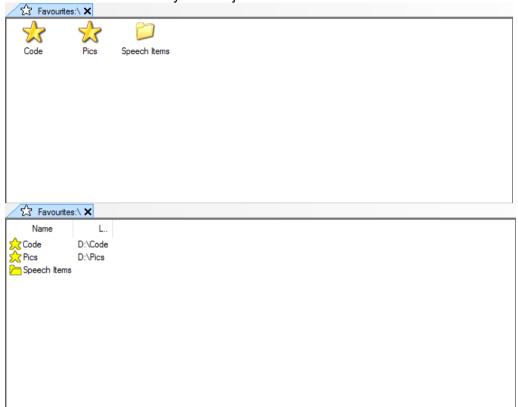

#### **Favourites Folder Menu.**

By clicking the right mouse button in a favourites folder the **Favourites Folder menu** will be displayed.

Open Opens the selected favourite items.

View Large Icons Displays in Large Icon mode

Small Icons Displays in Small Icon mode

Details Displays in Details mode

New Folder Adds a new folder to the favourites window

Item Displays the Item Details window

Edit Displays the Item Details window for the currently selected

favourite item.

Cut Cuts the selected favourite item(s) to the clipboard.
 Copy Copies the selected favourite item(s) to the clipboard.
 Paste Paste Pastes any favourites on the clipboard to the current folder.

Delete Deletes the selected favourite item(s).

Rename Puts the currently selected favourite item into rename mode.

Select All Select all items.

Clear Selection Clears the selected items.

#### Favourites – Adding a New Folder.

To add a new folder to the current favourites window – right click in the window to display the Favourites folder menu and then click the "**New**" => "**Folder**" menu option. A new folder will be added to the display.

#### Favourites - Adding a File System Item.

To add one or more file system items to the **favourites window** simply **drag and drop** the item(s) in the favourites folder.

Alternatively, **right click** in the window to display the **Favourites folder menu** and then click the "**New**" => "**Item**" menu option. The "**New Favourite Item**" screen will be displayed.

#### **EZExplorer**

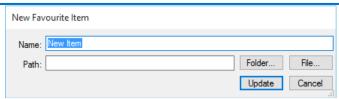

Here a name and the path of the file system item can be entered.

To pick a folder click the "Folder..." button.

To pick a file click the "File..." button.

Once all details are completed click "Update" to add.

## Favourites - Editing an Item.

To edit/modify a favourite item – select it then right click for the context menu. From the menu select the "Edit" option. The "Edit Favourite Item" screen will be displayed.

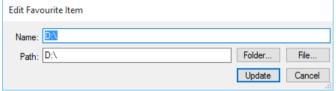

Once all the details are as desired, click "Update" to change the item.

## Property Visited Folders.

All file system items that are typed into the **Open:** [ ] box, are added to the Recently Visited Folders list. Every time these folders are subsequently opened, the last time visited and the number of visits are adjusted. Click the **Open:** (Show recent folders toolbar button to open the recent folder list.)

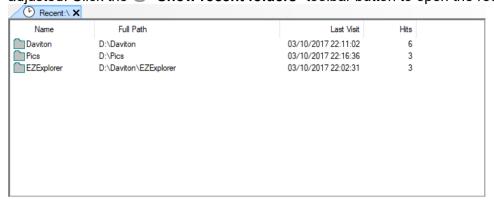

#### Recently Visited Folders Menu.

By right clicking in the recently visited folder the following menu will be displayed.

View Large Icons Displays in Large Icon mode

Small Icons Displays in Small Icon mode Details Displays in Details mode

Reset Count Resets the Hit count of the selected path(s).

Delete Delete path(s) from the recent list.

Select All Select all items.

Clear Selection Clears the selected items.

## Quick File Open/Save As Handling.

Another amazing feature of EZExplorer is the "Quick Open/Save As" handling, which can be used from within any application to make opening and saving of files easier. By pressing the <CTRL><ALT> and Q keys from insider any application window (e.g. Word), the EZExplorer window is opened and the "Quick Open/Save As" box is displayed.

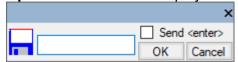

#### To initiate a "Quick Save As": -

1) In the application saving the file, **select** the "**Save As...**" option as you would normally do. This will open the "**Save As**" dialog box.

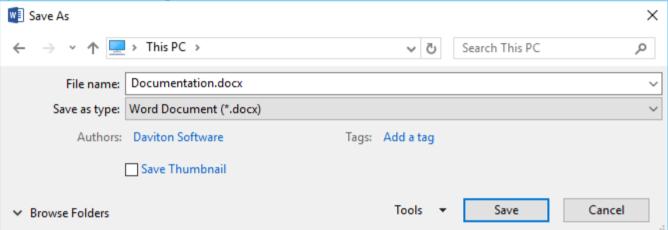

2) With the cursor in the "File name" box press <Ctrl><Alt> Q (for Quick Open/Save). This results in the EZExplorer main window opening and the "Quick Open/Save As" box being displayed. Type the name of the file in the box if it is different to the default one.

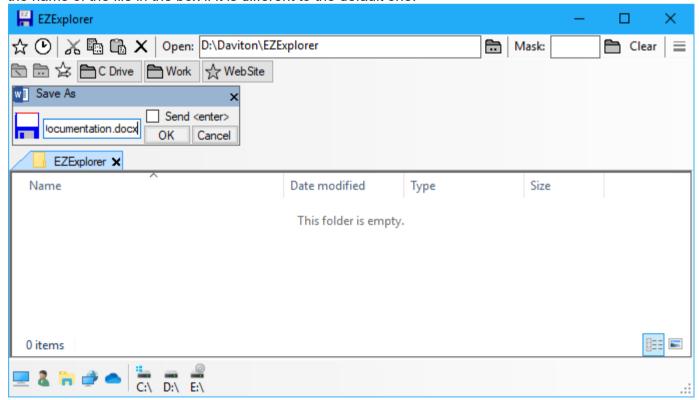

3) Open the folder where you want your file to be saved (for example D:\Documents\) and **click** the "**OK**" button to save the file there.

Note: **check** the **"Send <enter>" checkbox** to pass back the filename and the **<enter>** key. This will usually have the effect of accepting the file name in the calling application (i.e. save the document).

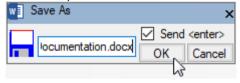

#### To initiate a "Quick Open": -

1) In the application saving the file, select the Open option as you would normally do. This will show the "Open" dialog box.

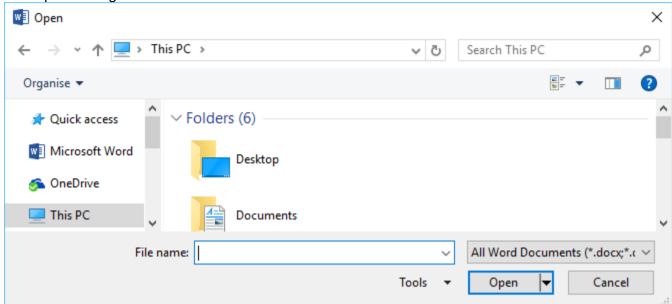

2) With the cursor in the **File name** box press **<Ctrl><Alt>Q** (for Quick Open/Save). This results in the EZExplorer main window opening and the "Quick Open/Save As" box being displayed.

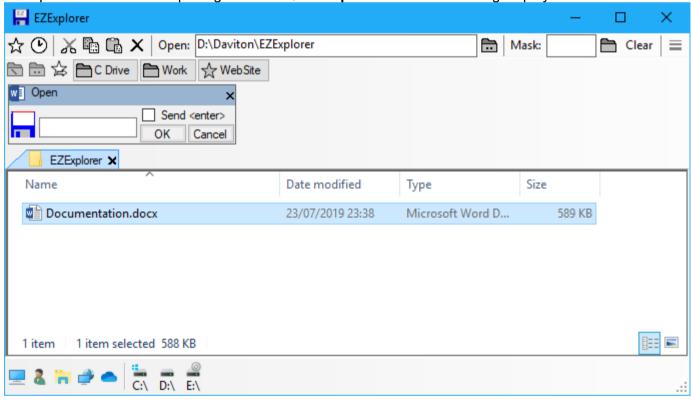

3) Either double click the file you want to open or drag it to the Open/Save As window.

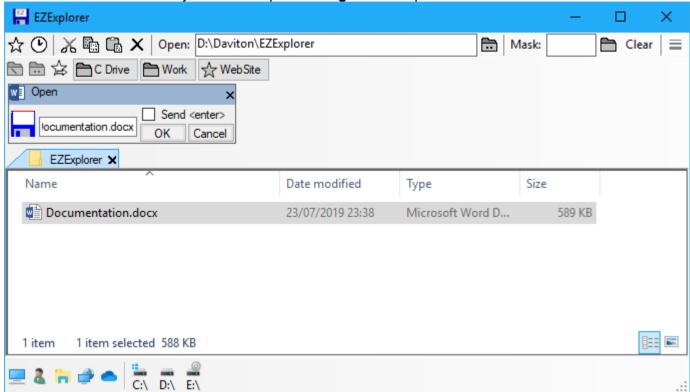

4) The Filename text box is updated with the name of the file to be opened.
Click the "OK" button to pass the results back to the original application, i.e. the "Open" dialog window.

Note: **check** the **"Send <enter>" checkbox** to pass back the filename and the **<enter>** key. This will usually have the effect of accepting the file name in the calling application (i.e. open the document).

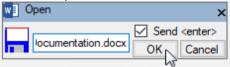

## **≡**Options.

The options screen is displayed by clicking on the menu option "Options".

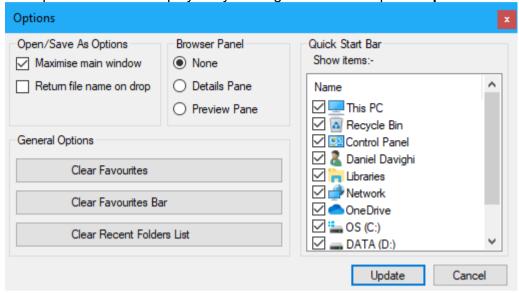

#### Open/Save options.

#### Maximise main window.

Check this option if when initiating a Quick Open/Save As (by pressing **<ctrl><alt>Q**), the EZExplorer main window is to open maximised.

#### Return file name on drop.

By checking this option, once the **disk icon** has been **dropped** on a folder for a Save As operation, or a file has been **double clicked** or **dropped** on the "**Quick Open/Save As**" window for an open operation, the details are passed straight back to the calling application (instead of having to click the "**OK**" button).

#### **Browser Panel.**

#### None.

No additional details or preview panes.

#### **Details Pane.**

For folder views, show details of the selected items.

#### Preview Pane.

Show a preview of the selected item.

#### **General Options.**

#### Clear Favourites.

This option clears all the favourites setup in the favourites folder.

#### Clear Favourites Bar.

This option clears all the favourites setup on the favourites bar.

#### Clear Recent Folders List.

This option clears the list of recently opened folders.

#### Quick start bar

Check items to appear on the quick start bar at the bottom of the EZExplorer window.

#### Uninstall.

To remove EZExplorer from the computer follow these instructions: -

#### Windows 10.

1) Click the Start button.

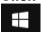

2) Click the "Settings" button from the popup menu.

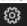

3) Click on the "Apps" button.

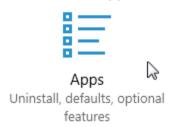

4) Select "Apps & Features" from the left hand options.

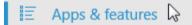

5) In the list of installed apps, click on EZExplorer.

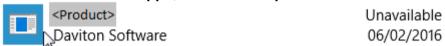

6) Click on the "Uninstall" button.

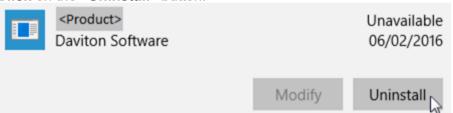

7) When prompted, click on the "Uninstall" button.

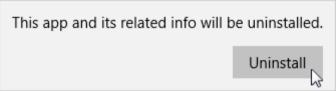

8) You may be prompted for security access. Just click the "Yes" button.

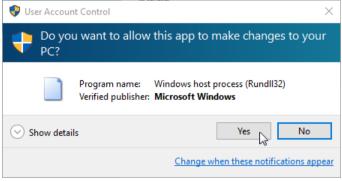

9) Lastly at the "Product Maintenance" window, ensure the "Remove the application from this computer" option is checked and click on the "OK" button.

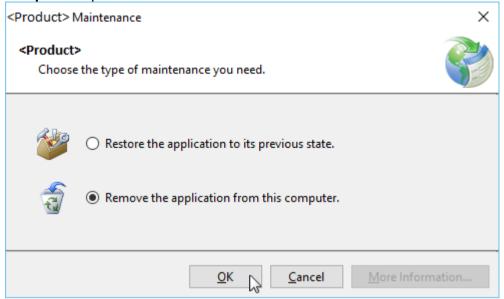

10) **EZExplorer** will now be removed from the computer.

#### Windows 7.

1) Click the Start button.

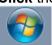

2) Click the "Control Panel" option from the menu.

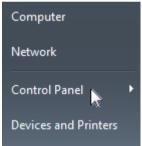

3) Click the "Programs and Features" option from the menu.

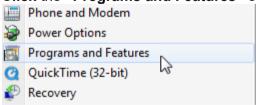

4) In the "Programs and Features" window, double-click EZExplorer.

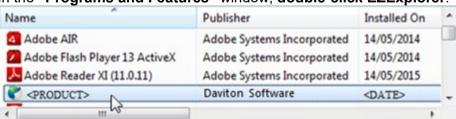

5) Lastly at the "Product Maintenance" window, ensure the "Remove the application from this computer" option is checked and click on the "OK" button.

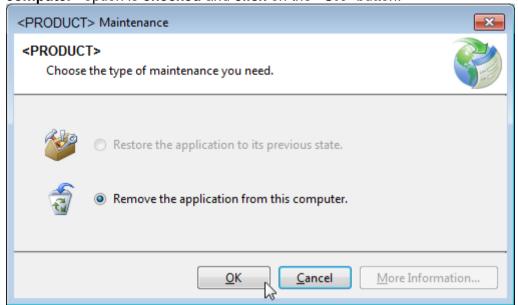

6) Lastly at the "Product Maintenance" window, ensure the "Remove the application from this computer" option is checked and click on the "OK" button.

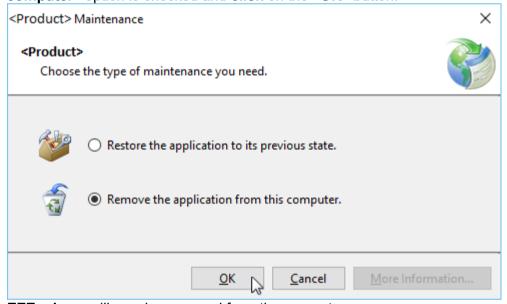

7) **EZExplorer** will now be removed from the computer.

## End-User License Agreement for EZExplorer.

This End-User License Agreement (EULA) is a legal agreement between you (either an individual or a single entity) and the author (Daniel Davighi) of this Software for the software product identified above, which includes computer software and may include associated media, printed materials, and "online" or electronic documentation ("SOFTWARE PRODUCT").

By installing, copying, or otherwise using the SOFTWARE PRODUCT, you agree to be bounded by the terms of this EULA. If you do not agree to the terms of this EULA, do not install or use the SOFTWARE PRODUCT.

#### **SOFTWARE PRODUCT LICENSE**

The Software Product is being distributed with a 30-day free trial period starting from the date of installation of the software. After this period, you are required to register the software.

#### 1. GRANT OF LICENSE.

This EULA grants you the following rights: -

#### Installation and Use.

Use of this SOFTWARE PRODUCT by more than one individual or by anyone other than the licensee terminates, without notification, this license and the right to use this product. You may make backup copies of this SOFTWARE PRODUCT for your own use.

#### Reproduction and Distribution.

YOU MAY NOT: Distribute, rent, sub-license or otherwise make available to others the software or documentation or copies thereof, except as expressly permitted in this License without prior written consent from the author

#### Software Transfer.

You may permanently transfer all of your rights under this License Agreement, provided the recipient agrees to the terms of this License Agreement.

#### 2. DESCRIPTION OF OTHER RIGHTS AND LIMITATIONS.

Limitations on Reverse Engineering, De-compilation, Disassembly and change (add, delete or modify) the resources in the compiled the assembly. You may not reverse engineer, decompile, or disassemble the SOFTWARE PRODUCT, except and only to the extent that such activity is expressly permitted by applicable law notwithstanding this limitation.

#### Separation of Components.

The SOFTWARE PRODUCT is licensed as a single product. Its component parts may not be separated for use on more than one computer.

#### Termination.

Without prejudice to any other rights, the Author of this Software may terminate this EULA if you fail to comply with the terms and conditions of this EULA. In such event, you must destroy all copies of the SOFTWARE PRODUCT and all of its component parts.

#### 3. COPYRIGHT.

All title and copyrights in and to the SOFTWARE PRODUCT (including but not limited to any images, photographs, clipart, libraries, and examples incorporated into the SOFTWARE PRODUCT), the accompanying printed materials, and any copies of the SOFTWARE PRODUCT are owned by the Author of this Software. The SOFTWARE PRODUCT is protected by copyright laws and international treaty provisions. Therefore, you must treat the SOFTWARE PRODUCT like any other copyrighted material.

## 4. LIMITED WARRANTY

#### NO WARRANTIES.

The Author of this Software expressly disclaims any warranty for the SOFTWARE PRODUCT. The SOFTWARE PRODUCT and any related documentation is provided "as is" without warranty of any kind, either express or implied, including, without limitation, the implied warranties or merchantability, fitness for a

particular purpose, or non-infringement. The entire risk arising out of use or performance of the SOFTWARE PRODUCT remains with you.

#### NO LIABILITY FOR DAMAGES.

In no event shall the author of this Software be liable for any special, consequential, incidental or indirect damages whatsoever (including, without limitation, damages for loss of business profits, business interruption, loss of business information, or any other pecuniary loss) arising out of the use of or inability to use this product, even if the Author of this Software is aware of the possibility of such damages and known defects.

## Shareware Registration.

#### Why register?

**EZExplorer** is distributed as **shareware**, it is not freeware or public domain. This means you may use the trial version of the software free for 30 days. If you find it useful and use it beyond this 30 days' evaluation period, you are legally obliged to pay the license fee.

Once registered the reminder dialogue box will no longer appear on program start up and shutdown.

To register your copy of **EZExplorer** please follow the registration link at: -

http://www.Daviton.com/Products/EZExplorer/index.html

#### Contact Us.

#### Support.

For all product support enquiries, including registration issues, bug reports or product enhancement ideas please email: -

Support@Daviton.com

#### Bespoke Software.

If you would like some bespoke software writing or maybe have an idea for a change to one of my current products then please email: -

Dan@Daviton.com

#### Useful links.

#### **Product Information.**

More information about EZExplorer including the latest version can be found here: - http://www.Daviton.com/Products/EZExplorer/index.html

#### Other Products from Daviton Software.

To see my full catalogue of software titles please visit http://www.Daviton.com/products.html.

# Version History.

| Version Number | Release Date |                                                                   |
|----------------|--------------|-------------------------------------------------------------------|
| 1.2            | 11/01/2021   | Fix Zero width bug.                                               |
| 1.1            | 27/06/2020   | Bring version numbers into major and minor format.                |
|                |              | Remove drag from Open/SaveAs window.                              |
|                |              | Add "Return <enter>" to Open/SaveAs window.</enter>               |
| 1.0.0.5        | 23/07/2019   | Add pass back of enter key when clicking OK button in "Open/Save" |
|                |              | window.                                                           |
| 1.0.0.4        | 01/12/2018   | Convert class folder names to friendly names.                     |
| 1.0.0.3        | 16/06/2018   | Fix loss of focus bug.                                            |
| 1.0.0.2        | 01/05/2018   | Fix for screens with zoomed desktops.                             |
| 1.0.0.1        | 30/09/2017   | Icon updates.                                                     |
| 1.0.0.0        | 01/01/2017   | Initial release version.                                          |